## 016-00

**パスワード付きの PDF を作成** Word |  $\cdots$ 

(1) 該当の Word の文書を開き、「ファイル」をクリックします。

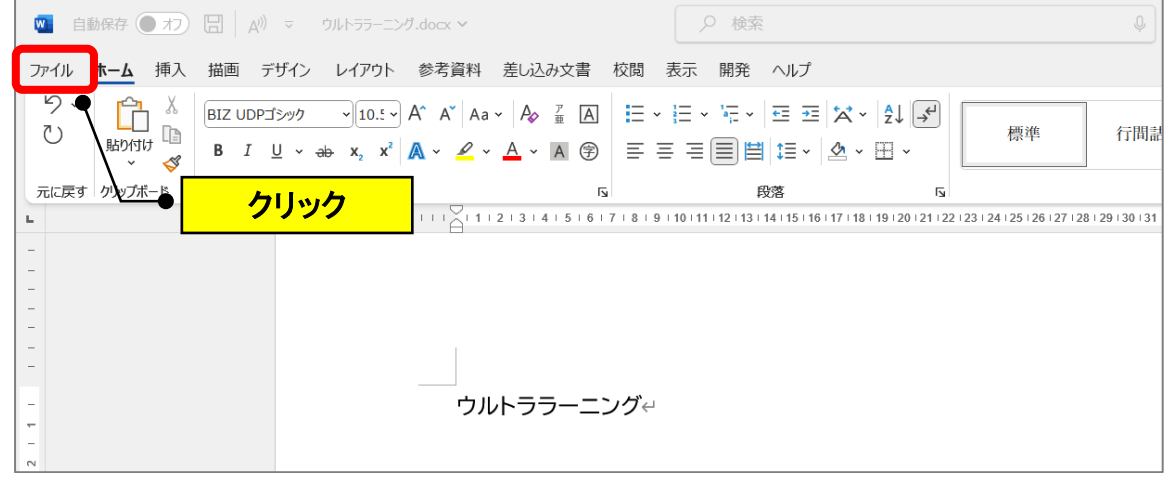

(2)「名前を付けて保存」をクリックします。

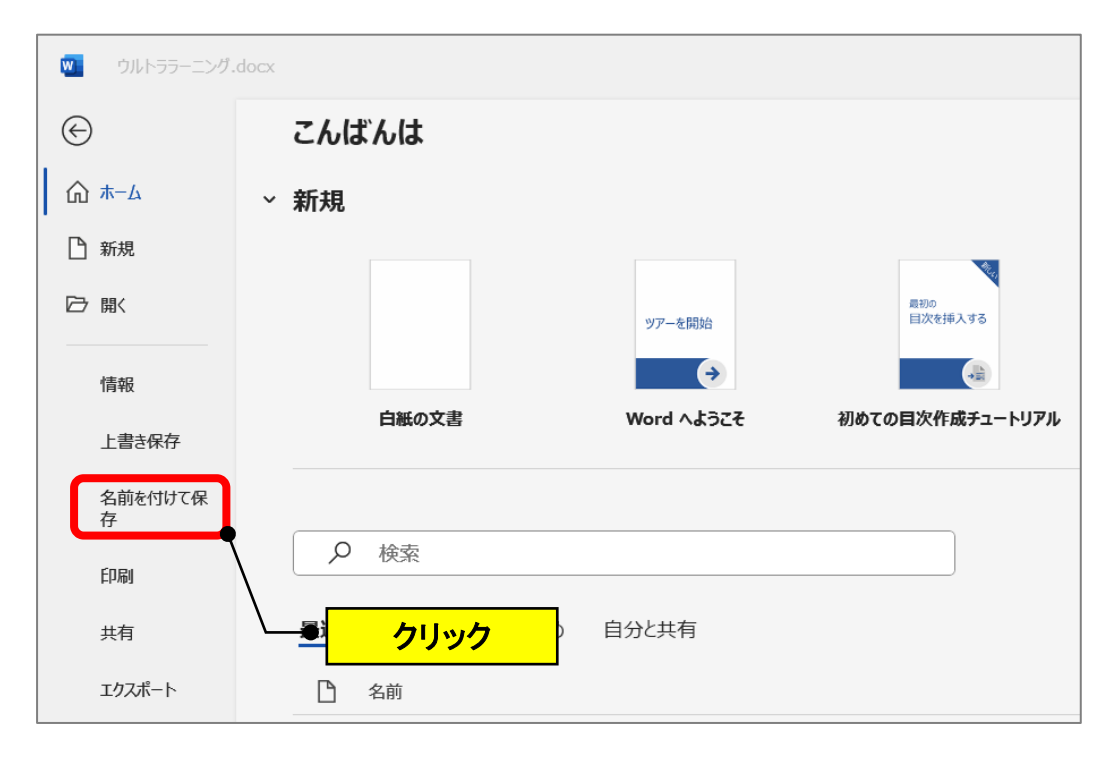

(3)「名前を付けて保存」→「この PC」→「その他のオプション」をクリッ クします。

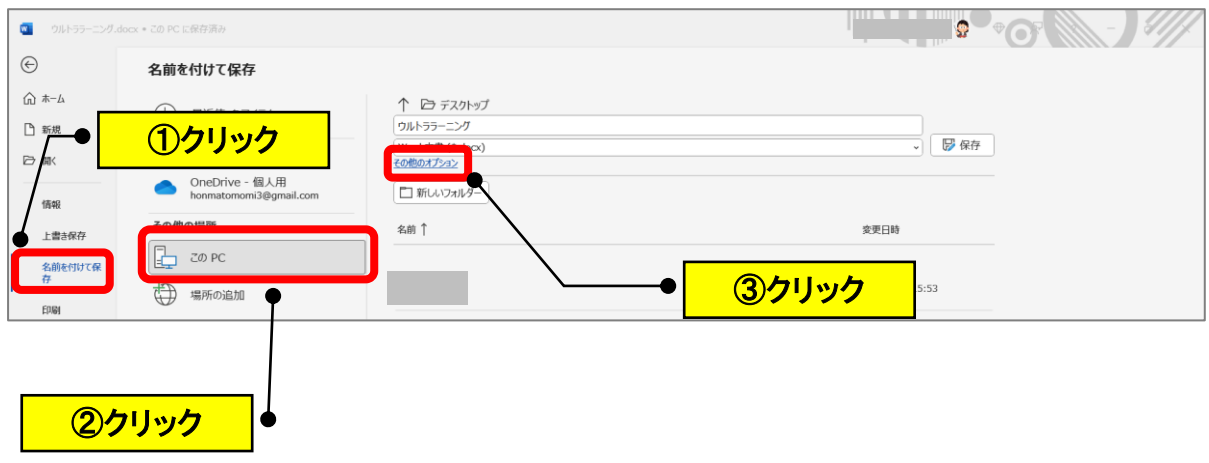

(4)ファイルの種類の▼をクリック→「PDF(\*.pdf)」をクリックします。

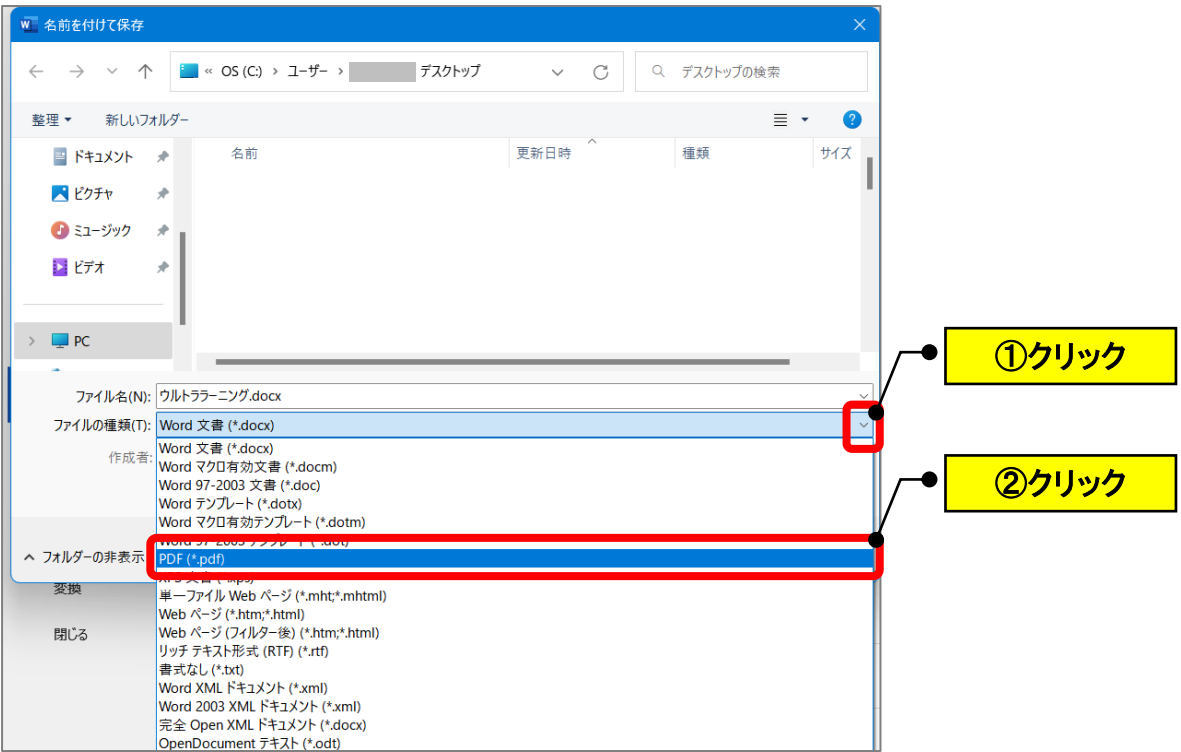

(5)「オプション」をクリックします。

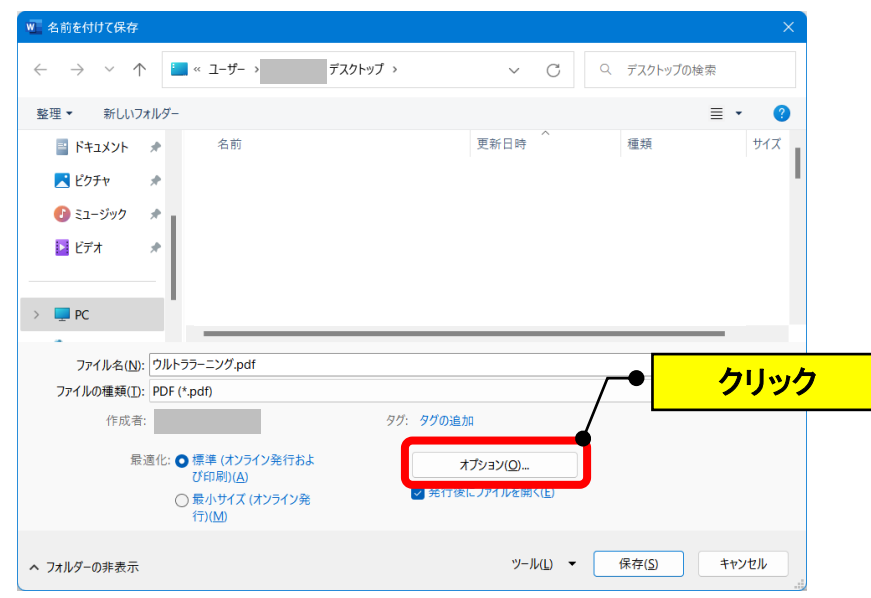

- (6)「ドキュメントをパスワードで暗号化する」の□をクリック→「OK」を
	- クリックします。

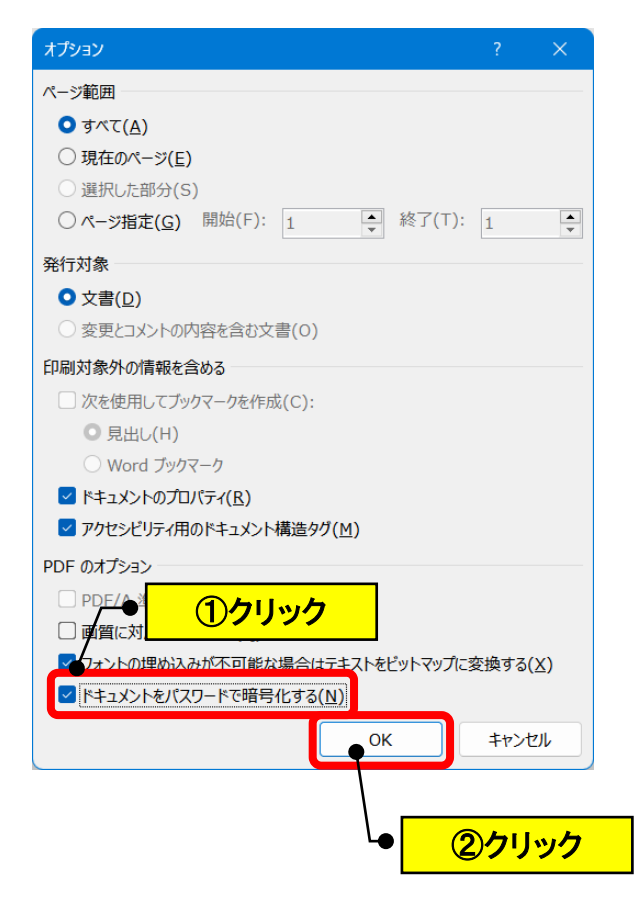

(7) パスワード (6 文字以上) を入力 (2回) → 「OK」をクリックします。

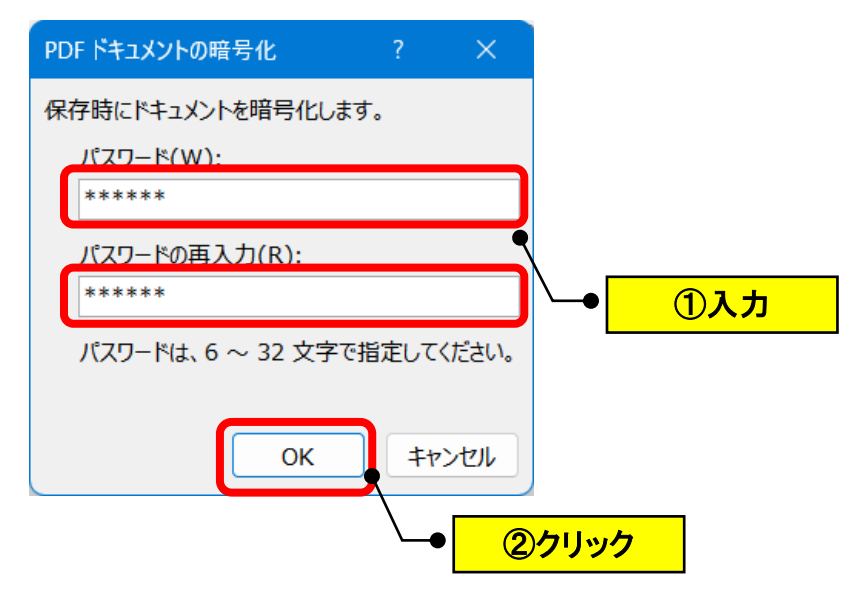

(8)保存された PDF ファイルを開きます。

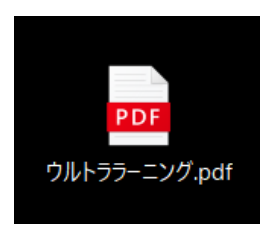

(9)PDF ファイルを開く時に、パスワードを要求されます。

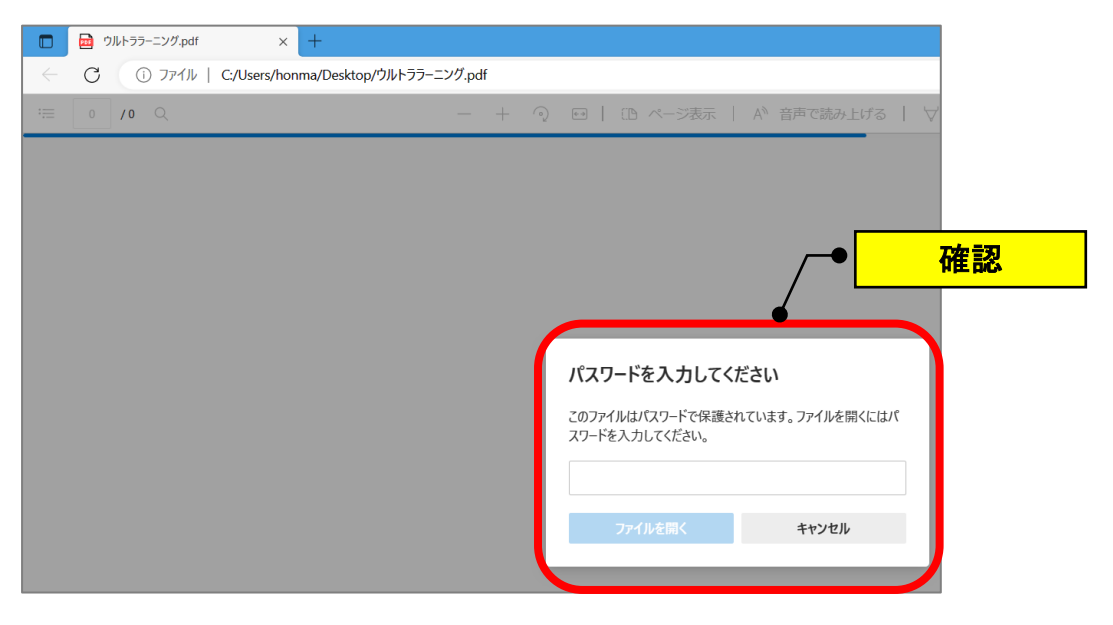

以 上